# TP2 – Microsoft Access : requêtes V 2.2

Il est demandé de suivre pas à pas les indications de ce document. Les tâches bien spécifiques à réaliser sont écrites de cette manière : *2.x faire…*

## **Les requêtes**

La **requête** sert à **exploiter** les données contenues dans les tables. Elle permet, entre autres :

- de trier des données ;
- d'extraire des données par critères ;
- de produire des calculs ;
- et, dans certains cas, de mettre à jour les données.

Une requête peut également servir de base à :

- un formulaire ;
- un état :
- une liste déroulante.

## **Créer une requête**

Pour créer une requête :

- 1. Si **nécessaire**, faites apparaître la fenêtre de base de données.
- 2. Cliquez sur l'onglet Requêtes.
- 3. Cliquez sur le bouton Nouveau.
- 4. Une boîte de dialogue apparaît : cliquez sur l'option Mode Création.
- 5. Cliquez sur le bouton OK.
- 6. La boîte de dialogue ci-contre apparaît.

Cliquez sur chaque table qui vous intéresse, puis sur le bouton Ajouter. Lorsque vous avez sélectionné toutes les tables utiles, cliquez sur le bouton Fermer.

L'écran de création de requête devrait apparaître. Les tables sélectionnées figurent en haut de la fenêtre, et une grille quadrillée permet de définir les tris, les critères de filtre, les calculs...

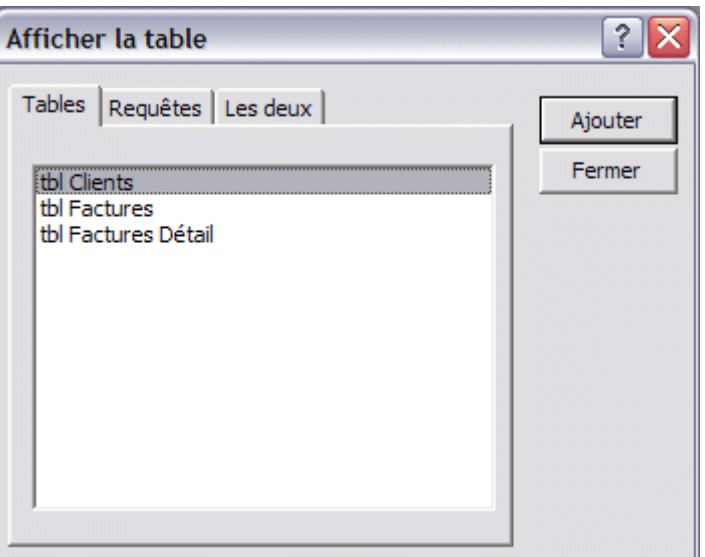

## **\_\_\_\_\_\_\_\_\_\_\_\_\_\_\_\_\_\_\_\_\_\_\_\_\_\_\_\_\_\_\_\_\_\_\_\_\_\_\_\_\_\_\_\_\_\_\_\_\_\_\_\_\_\_\_\_\_\_\_\_\_\_\_\_\_\_\_\_\_\_\_\_\_\_\_\_\_\_\_\_ TP2 - Microsoft Access : requêtes**

*Informatique - 23/11/2011 14:03* Hérvé Inisan - Mickaël Martin Nevot 1/14

Sur cet écran :

- 1. Sélectionnez les champs qui vous intéressent.
- 2. Définissez éventuellement des tris.
- 3. Définissez éventuellement des critères de filtre.
- 4. Définissez si nécessaire des formules de calcul.
- 5. Testez votre requête.
- 6. Terminez en cliquant sur l'icône Enregistrer  $\Box$  puis en donnant un nom à votre requête.

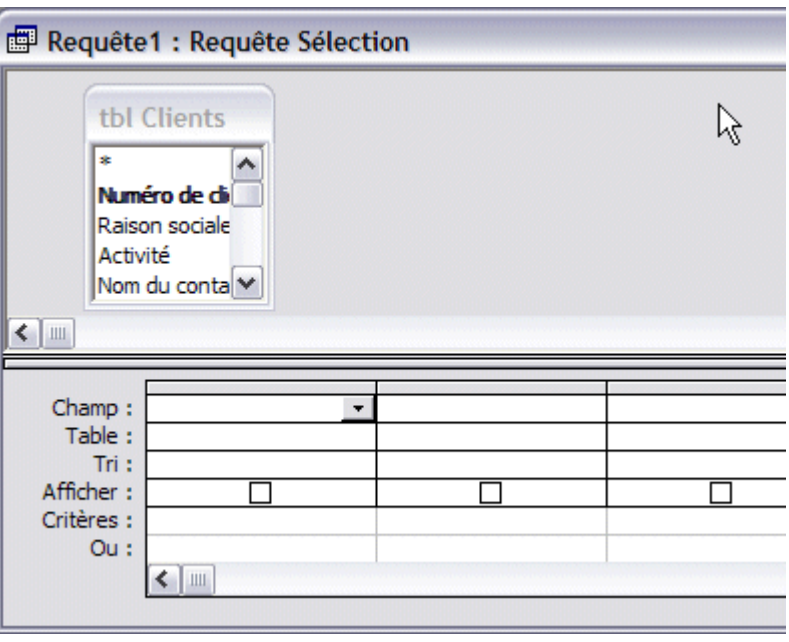

## **Modifier une requête existante**

Pour modifier une requête existante :

- 1. Si nécessaire, faites apparaître la fenêtre de base de données.
- 2. Cliquez sur l'onglet Requêtes.
- 3. Cliquez sur la requête à modifier.
- 4. Cliquez sur le bouton Modifier.
- 5. Faites les modifications utiles (tris, critères de filtre, formules de calcul).
- 6. Enregistrez le tout.

**Attention :** la modification ou la suppression d'un champ peut provoquer des problèmes, si des formulaires ou des états sont basés sur la requête.

#### **Renommer une requête**

Pour renommer une requête :

- 1. Si nécessaire, faites apparaître la fenêtre de base de données.
- 2. Cliquez sur l'onglet Requêtes.
- 3. Cliquez sur la requête à renommer.
- 4. Appuyez sur la touche [F2] du clavier.
- 5. Tapez le nouveau nom de la requête.
- 6. Validez par la touche [ENTREE].

**Attention** : le changement de nom d'une requête peut provoquer des problèmes, si des formulaires ou des états sont basés sur cette requête. Donnez plutôt un nom définitif à votre requête, dès que vous la créez.

**TP2 - Microsoft Access : requêtes**

**\_\_\_\_\_\_\_\_\_\_\_\_\_\_\_\_\_\_\_\_\_\_\_\_\_\_\_\_\_\_\_\_\_\_\_\_\_\_\_\_\_\_\_\_\_\_\_\_\_\_\_\_\_\_\_\_\_\_\_\_\_\_\_\_\_\_\_\_\_\_\_\_\_\_\_\_\_\_\_\_**

*Informatique - 23/11/2011 14:03* Hérvé Inisan - Mickaël Martin Nevot 2/14

## **Supprimer une requête**

Pour supprimer une requête :

- 1. Si nécessaire, faites apparaître la fenêtre de base de données.
- 2. Cliquez sur l'onglet Requêtes.
- 3. Cliquez sur la requête à supprimer.
- 4. Appuyez sur la touche [Suppr] du clavier.
- 5. Confirmez en cliquant sur le bouton Oui.

**Attention** : la suppression d'une requête peut provoquer des problèmes, si des formulaires ou des états sont basés sur cette requête.

## **Tester une requête**

Une fois la requête créée, les tris, les critères et les calculs définis, vous pouvez la tester pour voir le résultat produit.

Pour tester une requête :

Cliquez sur l'icône Feuille de données  $\overline{\mathbb{F}}$ , située en haut à gauche de l'écran : Le résultat s'affiche alors, sous forme de tableau :

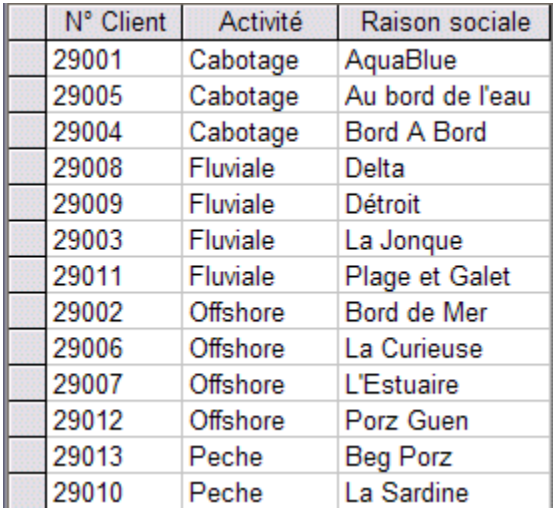

Pour repasser en mode Création de requête, cliquez sur l'icône :  $\mathbb{N}$  ·

**Conseil** : quand vous construisez une requête, ajoutez progressivement les champs, puis les tris, puis les critères et enfin les calculs, et testez la requête après chaque étape, de façon à vérifier si elle évolue correctement.

**TP2 - Microsoft Access : requêtes**

**\_\_\_\_\_\_\_\_\_\_\_\_\_\_\_\_\_\_\_\_\_\_\_\_\_\_\_\_\_\_\_\_\_\_\_\_\_\_\_\_\_\_\_\_\_\_\_\_\_\_\_\_\_\_\_\_\_\_\_\_\_\_\_\_\_\_\_\_\_\_\_\_\_\_\_\_\_\_\_\_**

*Informatique - 23/11/2011 14:03* Hérvé Inisan - Mickaël Martin Nevot 3/14

## **Ajouter un champ dans une requête**

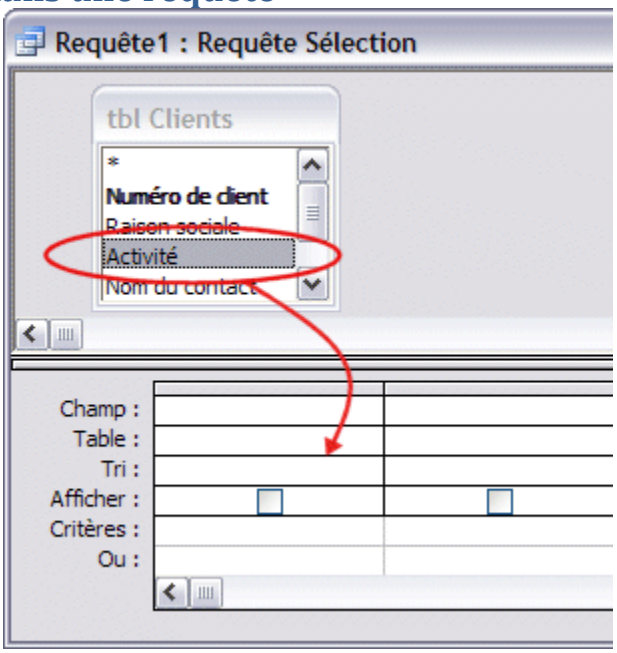

Pour ajouter un champ dans la requête :

- 1. Appuyez à la souris sur le nom du champ, tel qu'il figure dans la table.
- 2. Tout en maintenant le bouton de la souris enfoncé, « trainez » le champ sur la grille du bas.
- 3. Relâchez la souris. Le champ s'affiche alors dans la grille.

Si vous avez relâché la souris sur un champ déjà existant dans la grille, celui-ci est décalé vers la droite, et le nouveau champ se place avant.

Une fois les champs placés dans les grilles, vous pouvez déjà tester votre requête, avant même de définir des tris ou des critères de filtre.

## **Supprimer un champ dans une requête**

Pour supprimer un champ :

- 1. Placez la souris sur la zone grise au-dessus du champ. La souris doit se transformer en flèche noire.
- 2. Cliquez. La colonne entière s'affiche en noir (elle est sélectionnée).
- 3. Appuyez sur la touche [Suppr] du clavier.

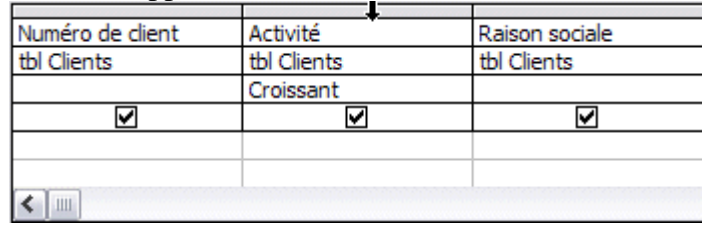

## **Déplacer un champ dans une requête**

Pour déplacer un champ :

**TP2 - Microsoft Access : requêtes**

**\_\_\_\_\_\_\_\_\_\_\_\_\_\_\_\_\_\_\_\_\_\_\_\_\_\_\_\_\_\_\_\_\_\_\_\_\_\_\_\_\_\_\_\_\_\_\_\_\_\_\_\_\_\_\_\_\_\_\_\_\_\_\_\_\_\_\_\_\_\_\_\_\_\_\_\_\_\_\_\_**

*Informatique - 23/11/2011 14:03* Hérvé Inisan - Mickaël Martin Nevot 4/14

- 1. Placez la souris sur la zone grise au-dessus du champ. La souris doit se transformer en flèche noire.
- 2. Cliquez. La colonne entière s'affiche en noir (elle est sélectionnée).
- 3. Relâchez la souris.
- 4. Ré-appuyez au même endroit, cette fois sans relâcher, et déplacez la souris vers la droite ou vers la gauche.
- 5. Relâchez quand vous estimez que la nouvelle position du champ est correcte.

## **Définir un tri dans une requête**

Pour définir un tri dans une requête :

- 1. Créez une requête, ou ouvrez une requête existante.
- 2. Sélectionnez les champs qui vous intéressent, de façon à les faire apparaître sur la grille du bas. Sous chaque champ figure une case « Tri ».
- 3. Cliquez dans celle qui vous intéresse, déroulez la liste de choix proposés.
- 4. Choisissez :
	- o « Croissant », pour trier de A à Z, de 1 à 1000, du 01/01/2006 au 31/12/2006, etc.
	- o « Décroissant », pour trier de Z à A, de 1000 à 1, du 31/12/2006 au 01/01/2006, etc.
	- o « Non trié » pour annuler un tri déjà défini.
- 5. Testez la requête pour voir le résultat produit.

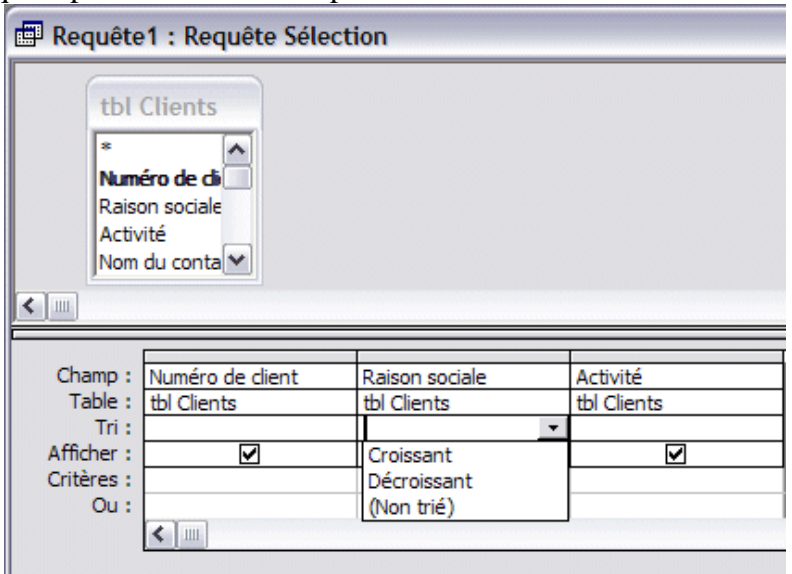

## **Combiner les tris**

Pour combiner les tris, il suffit de faire un réglage Croissant/Décroissant sous plusieurs champs de la grille, comme dans l'exemple ci-dessous.

**TP2 - Microsoft Access : requêtes**

**\_\_\_\_\_\_\_\_\_\_\_\_\_\_\_\_\_\_\_\_\_\_\_\_\_\_\_\_\_\_\_\_\_\_\_\_\_\_\_\_\_\_\_\_\_\_\_\_\_\_\_\_\_\_\_\_\_\_\_\_\_\_\_\_\_\_\_\_\_\_\_\_\_\_\_\_\_\_\_\_**

*Informatique - 23/11/2011 14:03* Hérvé Inisan - Mickaël Martin Nevot 5/14

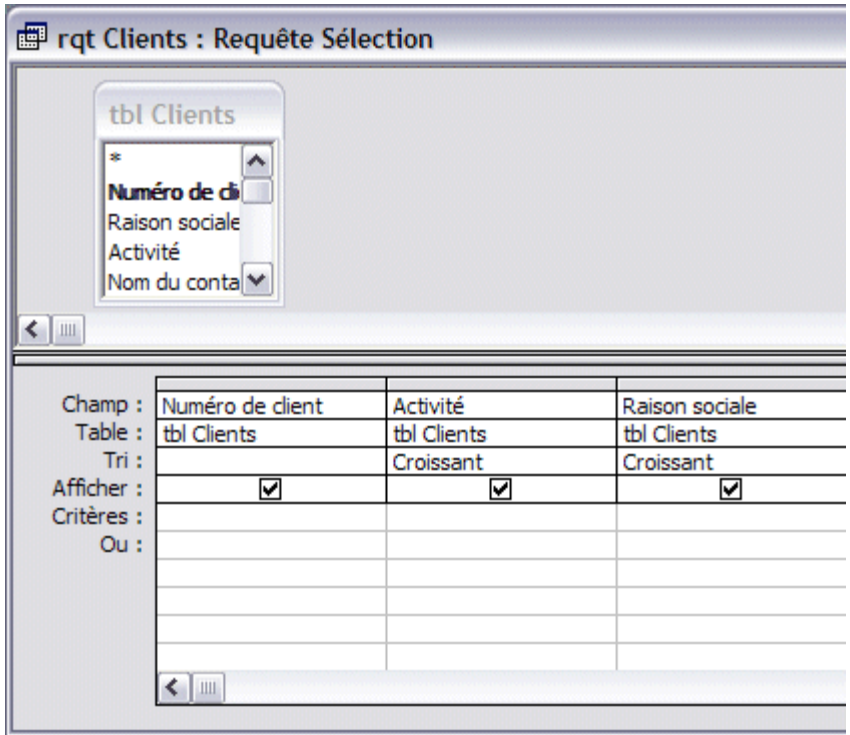

**Attention** : si vous définissez plusieurs tris, ceux-ci seront traités de gauche à droite par Microsoft Access. Il faut donc placer vos champs dans cet ordre, du général au particulier.

Dans l'exemple ci-dessus, on trie les clients d'abord par Activité, puis après seulement par Raison sociale. Comparez le résultat produit par ce tri, et par le tri inverse (Raison sociale puis Activité).

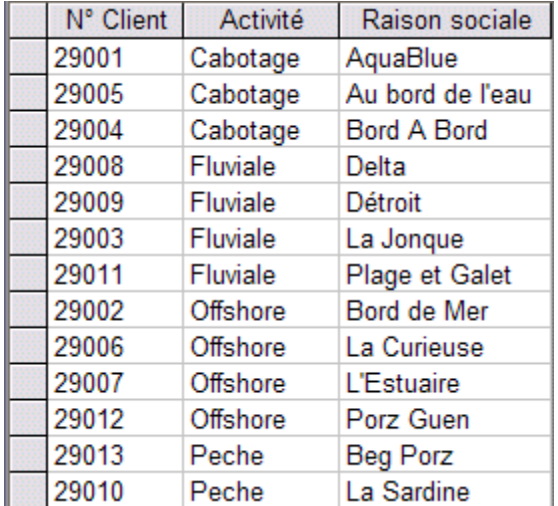

Dans le 2<sup>e</sup> cas, le tri sur l'activité est sans effet :

**TP2 - Microsoft Access : requêtes**

**\_\_\_\_\_\_\_\_\_\_\_\_\_\_\_\_\_\_\_\_\_\_\_\_\_\_\_\_\_\_\_\_\_\_\_\_\_\_\_\_\_\_\_\_\_\_\_\_\_\_\_\_\_\_\_\_\_\_\_\_\_\_\_\_\_\_\_\_\_\_\_\_\_\_\_\_\_\_\_\_**

*Informatique - 23/11/2011 14:03* Hérvé Inisan - Mickaël Martin Nevot 6/14

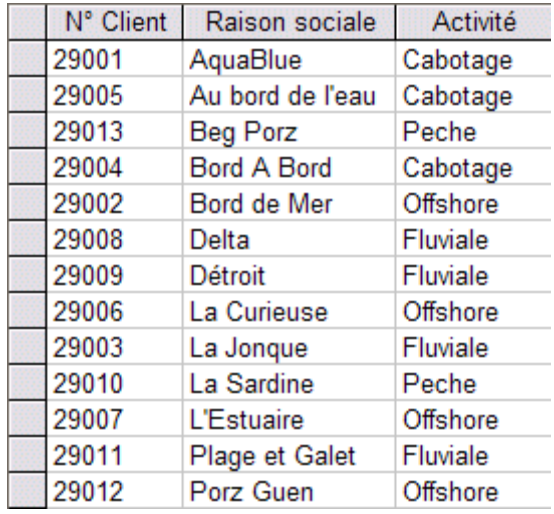

## **Et si on ajoute /modifie des données dans une table ?**

La requête reflète bien sûr les données ajoutées, modifiées ou supprimées dans la table, à chaque fois qu'elle est lancée.

*2.1 Ajouter comme données à la table « tbl Clients » celles-ci-dessus (les valeurs du champ « Numéro de client » pouvant être différentes). Compléter ensuite le champ « Prix HT » pour l'ensemble de ces enregistrements (certains « Prix HT » doivent être strictement inférieurs à 15€, d'autres égal et d'autre strictement supérieur).*

## **Filtre : principe**

Les requêtes permettent de filtrer les données par critères. Du genre :

- Quels sont les clients qui travaillent dans le secteur de la pêche ?
- Quelles sont les factures émises en juin 2006 ?
- Quelles sont les factures de juin 2006, pour les clients du secteur Pêche, qui restent impayées ?

**\_\_\_\_\_\_\_\_\_\_\_\_\_\_\_\_\_\_\_\_\_\_\_\_\_\_\_\_\_\_\_\_\_\_\_\_\_\_\_\_\_\_\_\_\_\_\_\_\_\_\_\_\_\_\_\_\_\_\_\_\_\_\_\_\_\_\_\_\_\_\_\_\_\_\_\_\_\_\_\_**

*Informatique - 23/11/2011 14:03* Hérvé Inisan - Mickaël Martin Nevot 7/14

## **Définir un critère dans une requête**

Pour définir un critère dans une requête :

- 1. Créez une requête, ou ouvrez une requête existante.
- 2. Sélectionnez les champs qui vous intéressent, de façon à les faire apparaître sur la grille du bas. Sous chaque champ figure une case « Critères ».
- 3. Cliquez dans celle qui vous intéresse.
- 4. Tapez le critère, selon les règles données ci-dessous.
- 5. Testez la requête pour voir le résultat produit.

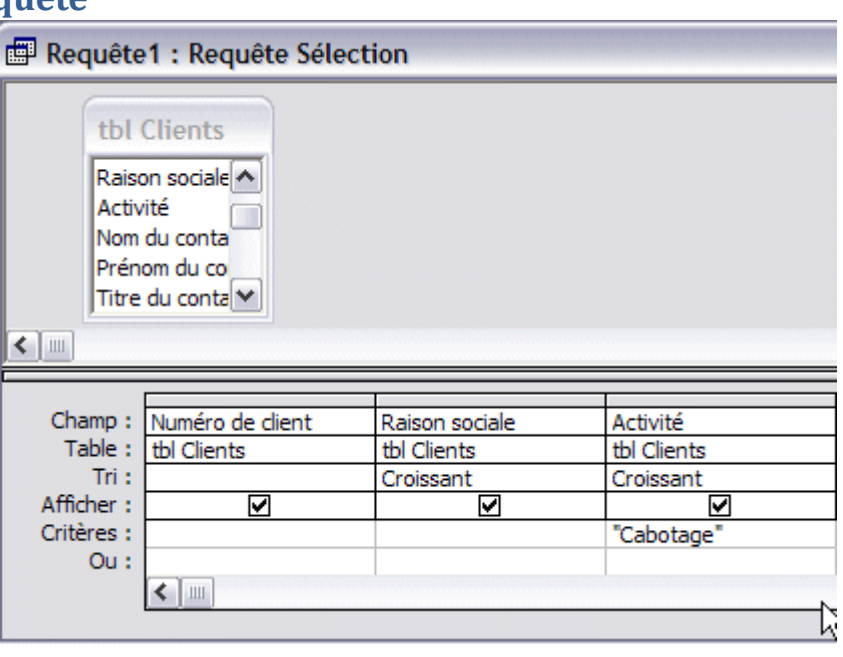

## **Les critères en détail**

La définition des critères peut varier selon le type de champ. Cliquez sur l'un des points suivants pour plus de détails :

- Définir des critères sur les champs Texte et Mémo
- Définir des critères sur les champs numériques
- Définir des critères sur les champs Date/Heure
- Définir des critères sur les champs Oui/Non
- Autres critères

#### **Combiner les critères**

Pour combiner les critères, il suffit d'en placer plusieurs dans différentes colonnes ou lignes.

- Si les critères sont placés sur la même ligne, ils sont liés par un ET.
- Si les critères sont placés sur des lignes différentes, ils sont liés par un OU.

*2.2 Faire la requête nommée 2-2 permettant de donner la liste des clients (« Numéro de client », « Raison sociale », « Activité ») dont l'« Activité » est Cabotage ET dont la « Qualité du contact » est supérieure ou égale à 3.*

**TP2 - Microsoft Access : requêtes**

**\_\_\_\_\_\_\_\_\_\_\_\_\_\_\_\_\_\_\_\_\_\_\_\_\_\_\_\_\_\_\_\_\_\_\_\_\_\_\_\_\_\_\_\_\_\_\_\_\_\_\_\_\_\_\_\_\_\_\_\_\_\_\_\_\_\_\_\_\_\_\_\_\_\_\_\_\_\_\_\_**

*Informatique - 23/11/2011 14:03* Hérvé Inisan - Mickaël Martin Nevot 8/14

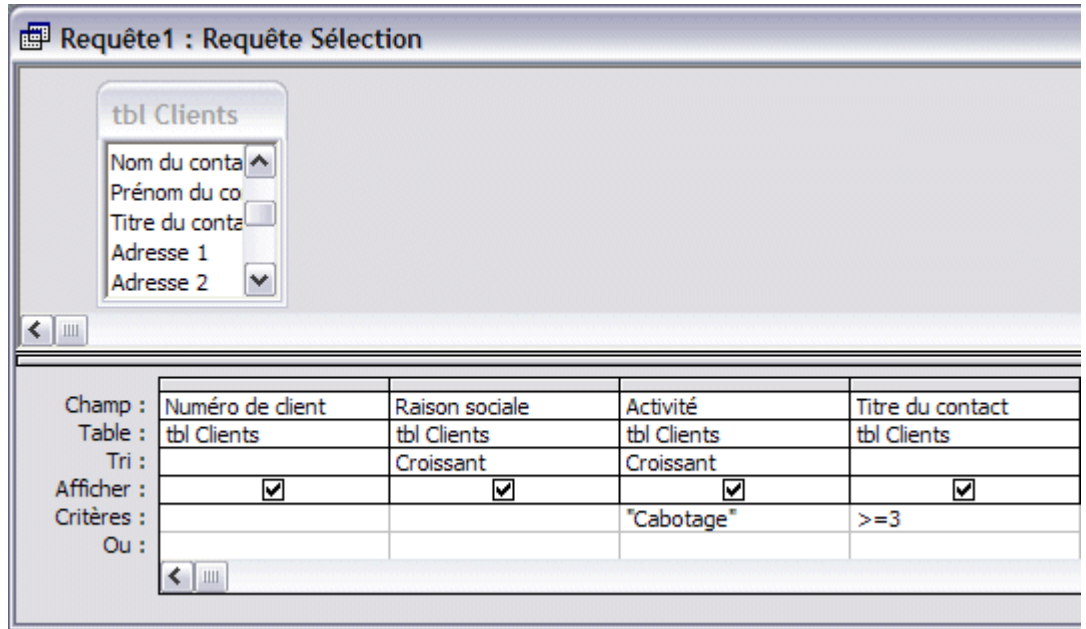

*2.3 Faire la requête nommée 2-3 permettant de donner les clients (« Numéro de client », « Raison sociale », « Activité ») de l'« Activité » Cabotage, OU ceux de l'« Activité » Offshore dont la « Qualité du contact » est inférieure à 3, d'autre part.*

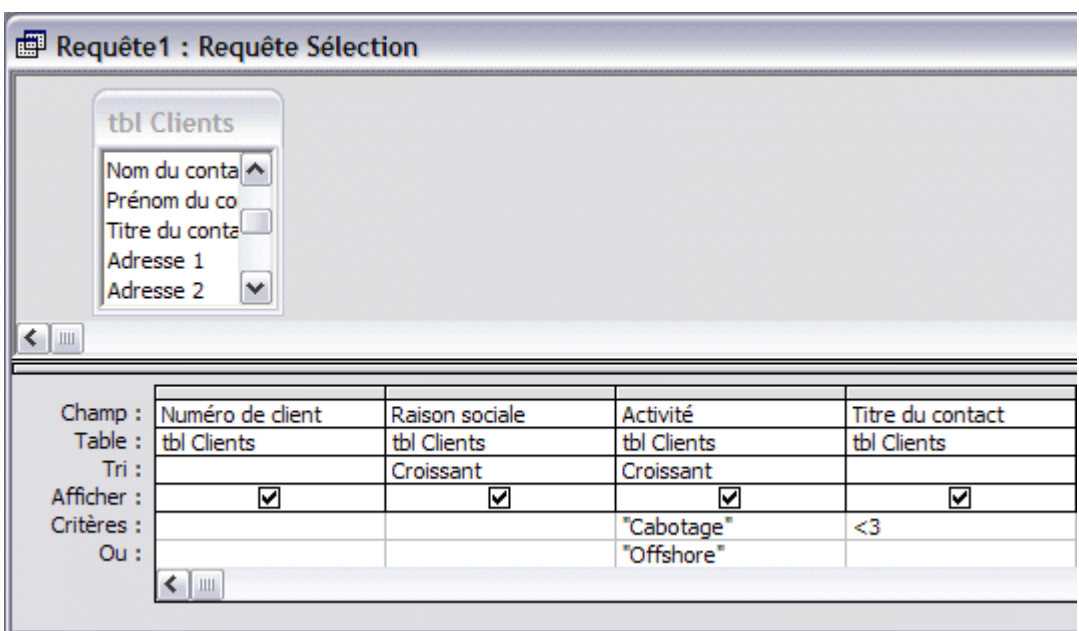

#### **Calculer : principe**

Comme vous l'avez vu dans la création des tables, une table ne doit pas comporter de champ calculé.

Par exemple, une table Produit contiendra le prix HT du produit, le taux de TVA (par exemple), mais pas le prix TTC.

C'est grâce aux requêtes que vous recréez ces champs calculés.

**TP2 - Microsoft Access : requêtes**

**\_\_\_\_\_\_\_\_\_\_\_\_\_\_\_\_\_\_\_\_\_\_\_\_\_\_\_\_\_\_\_\_\_\_\_\_\_\_\_\_\_\_\_\_\_\_\_\_\_\_\_\_\_\_\_\_\_\_\_\_\_\_\_\_\_\_\_\_\_\_\_\_\_\_\_\_\_\_\_\_**

*Informatique - 23/11/2011 14:03* Hérvé Inisan - Mickaël Martin Nevot 9/14

## **Définir un calcul dans une requête**

Pour définir un calcul dans une requête :

- 1. Créez une requête, ou ouvrez une requête existante.
- 2. Sélectionnez les champs qui vous intéressent, de façon à les faire apparaître sur la grille du bas.
- 3. Dans une colonne supplémentaire, tapez le nom du champ calculé, et la formule de calcul (voir ci-après).
- 4. Testez la requête pour voir le résultat produit.

## **Les calculs en détail**

Les exemples ci-dessous montrent le calcul du montant de TVA, et du prix TTC :

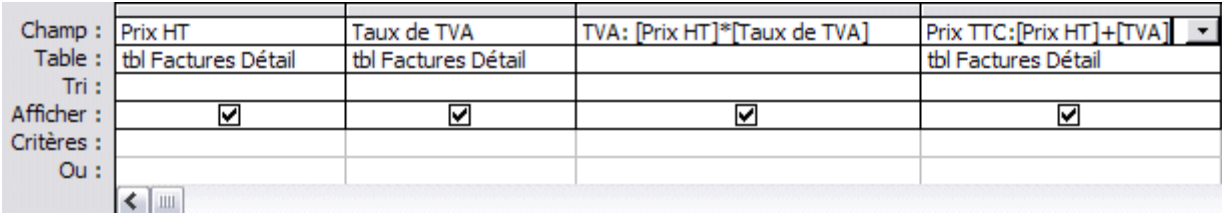

#### **Les calculs** :

TVA: [Prix HT]\*[Taux de TVA] Prix TTC:[Prix HT] + [Prix HT]\*[Taux de TVA]

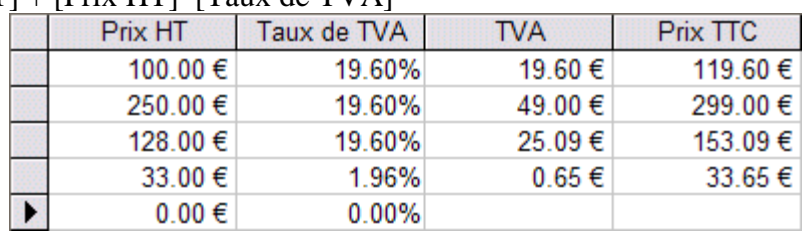

Un champ calculé se compose de 2 parties :

- le nom que vous souhaitez donner au calcul, suivi du signe « deux-points ». Ce nom sera celui de la colonne, dans le résultat final (voir ci-dessus).
- le calcul proprement dit. Un calcul est composé de signes  $(+, -, *, ')$  et de noms de champs, écrits entre crochets.

Signes autorisés dans un calcul :

- **+** addition
- **-** soustraction
- **\*** multiplication
- **/** division
- **( et )** parenthèses

#### **TP2 - Microsoft Access : requêtes**

**\_\_\_\_\_\_\_\_\_\_\_\_\_\_\_\_\_\_\_\_\_\_\_\_\_\_\_\_\_\_\_\_\_\_\_\_\_\_\_\_\_\_\_\_\_\_\_\_\_\_\_\_\_\_\_\_\_\_\_\_\_\_\_\_\_\_\_\_\_\_\_\_\_\_\_\_\_\_\_\_**

*Informatique - 23/11/2011 14:03* Hérvé Inisan - Mickaël Martin Nevot 10/14

**Attention** : dans un calcul, un nom de champ doit être écrit entre crochets (sauf éventuellement s'il s'agit d'un mot unique). Les crochets s'obtiennent respectivement par les touches [AltGr] 5 et [AltGr] $^{\circ}$ ).

Le nom du champ doit respecter la même orthographe que le champ figurant dans la table, espaces compris.

Comme dans Excel, les calculs respectent les règles de priorité.

**A savoir** : les parenthèses sont traitées en premier; suivent les produits et divisions, puis les additions et soustractions.

## **Compléments**

Si le calcul est trop long, il peut être difficile à lire. Vous pouvez alors agrandir la colonne (comme dans Excel, en déplaçant sa limite droite), ou, mieux encore, utiliser le zoom.

Dans certains cas, le résultat du calcul sera affiché avec trop de chiffres après la virgule. Un format de nombre (comme dans Excel) permet de régler cet affichage.

Pour accéder au zoom :

- 1. Faites un clic avec le bouton droit de la souris sur le calcul.
- 2. Cliquez sur l'option Zoom.

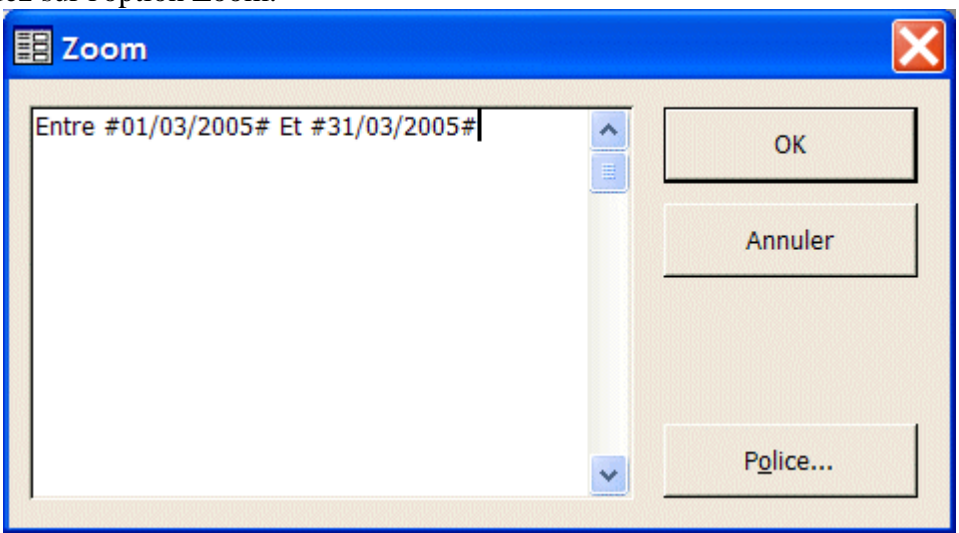

Pour définir le format d'un champ calculé (ou de tout autre champ d'ailleurs) :

- 1. Faites un clic avec le bouton droit de la souris sur le calcul (sur le champ en général).
- 2. Cliquez sur Propriétés.
- 3. Réglez ensuite la propriété Format (sur Standard, par exemple).
- 4. Réglez éventuellement la propriété Décimales.

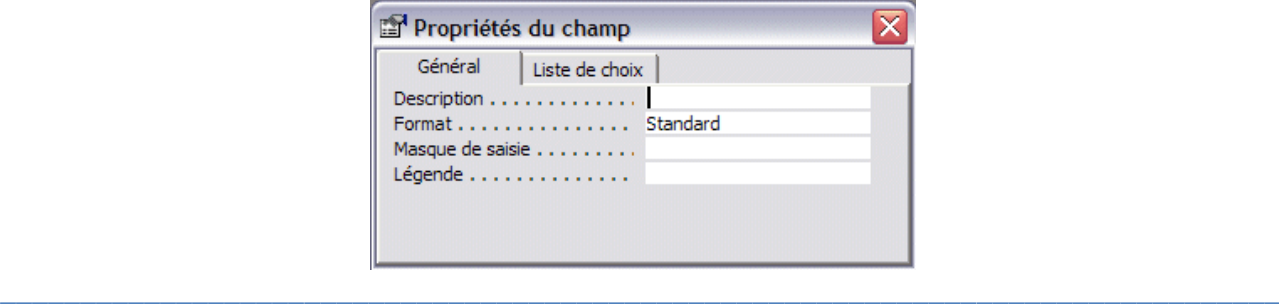

#### **TP2 - Microsoft Access : requêtes**

*Informatique - 23/11/2011 14:03* Hérvé Inisan - Mickaël Martin Nevot 11/14

*2.4 Faire une requête nommée 2-4 sur la table « tbl Factures Détail » du TP1, Microsoft Access : base de données et table permettant de donner la « Référence », la « Désignation », le « Prix HT », le « Taux de TVA », la « TVA » et le « Prix TTC » à chaque fois que le « Taux de TVA » est 19.6% et que le « Prix TTC » est d'au moins 15€.*

## **Requêtes paramétrées : principe**

Dans votre base de données Clients, si vous avez besoin d'une liste de factures pour Janvier, puis pour Février, puis pour Mars, etc. La 1ère solution consiste à créer une requête simple pour chaque mois, comme dans l'exemple ci-dessous :

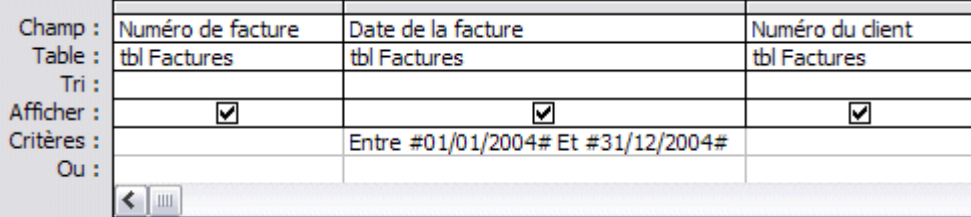

Par contre, il est peu intéressant d'écrire une nouvelle requête chaque mois. D'où la notion de **requête paramétrée**, qui permettra de rendre les dates variables. En clair, à chaque fois que la requête sera lancée, Microsoft Access demandera la date de début de période, puis la date de fin, et affichera les résultats sur la période concernée.

# **Définir un paramètre dans la requête**

Pour définir un paramètre dans une requête :

- 1. Créez une requête, ou ouvrez une requête existante.
- 2. Sélectionnez les champs qui vous intéressent, de façon à les faire apparaître sur la grille du bas.
- 3. Dans la zone Critères de la requête, remplacez les valeurs fixes par des paramètres entre crochets (voir plus bas pour plus de détails).
- 4. Testez la requête pour voir le résultat produit.

## **Les paramètres en détail**

Dans l'exemple ci-dessous, nous avons remplacé les dates réelles par 2 paramètres, écrits entre crochets :

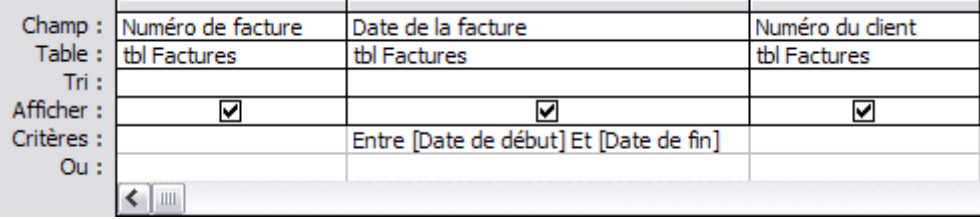

**TP2 - Microsoft Access : requêtes**

**\_\_\_\_\_\_\_\_\_\_\_\_\_\_\_\_\_\_\_\_\_\_\_\_\_\_\_\_\_\_\_\_\_\_\_\_\_\_\_\_\_\_\_\_\_\_\_\_\_\_\_\_\_\_\_\_\_\_\_\_\_\_\_\_\_\_\_\_\_\_\_\_\_\_\_\_\_\_\_\_**

*Informatique - 23/11/2011 14:03* Hérvé Inisan - Mickaël Martin Nevot 12/14

Lorsque vous lancerez la requête pour la tester, 2 boîtes de dialogue apparaîtront, dans lesquelles vous devrez taper vos dates :

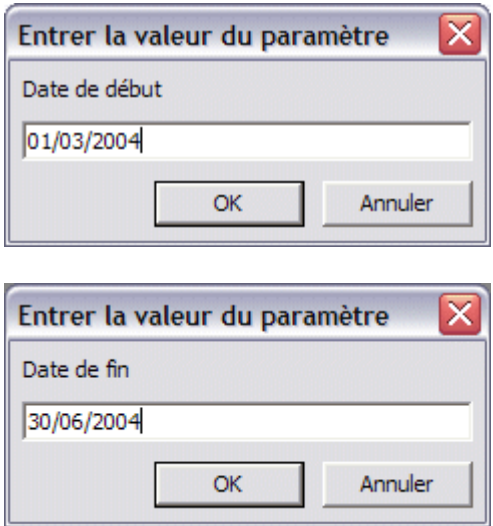

Remarquez que c'est le texte entre crochets qui sert de message dans la boîte de dialogue. Le paramètre doit respecter les règles suivantes :

- il doit être écrit entre crochets (qui s'obtiennent respectivement par les touches [AltGr] 5 et [AltGr] $^{\circ}$ ).
- il ne doit pas correspondre à un nom de champ déjà existant.
- il peut comporter des espaces.

## **Compléments**

Si vous suivez ce qui a été écrit plus haut, votre requête paramétrée devrait fonctionner... ou presque !

Essayez par exemple de taper une date du genre 31/02/2006 (il n'y a pas 31 jours en février !) : vous constaterez que Microsoft Access n'effectue aucun contrôle sur la saisie…

Pour déclencher un tel contrôle :

il est conseillé de définir le type de données attendu dans chaque paramètre, comme vous le faites pour les champs de tables.

- 1. Cliquez sur le menu Requête, puis sur l'option Paramètres.
- 2. Dans la boîte de dialogue, retapez un nom de champ par ligne (sans les crochets), et précisez son type de données (texte, date/heure, numérique, oui/non...), comme dans l'exemple ci-contre.

Par la suite, si vous supprimez un paramètre sur la grille de requête, n'oubliez pas de le supprimer également dans le menu Requête/Paramètres. Faute de quoi Microsoft Access vous les redemanderait à nouveau !

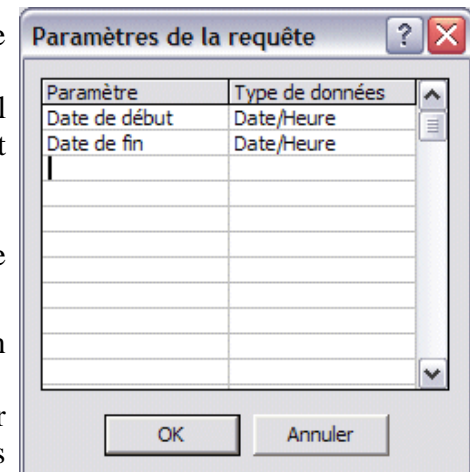

## **\_\_\_\_\_\_\_\_\_\_\_\_\_\_\_\_\_\_\_\_\_\_\_\_\_\_\_\_\_\_\_\_\_\_\_\_\_\_\_\_\_\_\_\_\_\_\_\_\_\_\_\_\_\_\_\_\_\_\_\_\_\_\_\_\_\_\_\_\_\_\_\_\_\_\_\_\_\_\_\_ TP2 - Microsoft Access : requêtes**

*Informatique - 23/11/2011 14:03* Hérvé Inisan - Mickaël Martin Nevot 13/14

*2.5 Faire une requête paramétrée nommée 2-5 permettant d'avoir la liste des factures sur une période déterminée par deux paramètres : « Date de début » et « Date de fin » en affichant le « Numéro du client », l'« Activité » et la « Raison Sociale ».*

#### **TP2 - Microsoft Access : requêtes**

**\_\_\_\_\_\_\_\_\_\_\_\_\_\_\_\_\_\_\_\_\_\_\_\_\_\_\_\_\_\_\_\_\_\_\_\_\_\_\_\_\_\_\_\_\_\_\_\_\_\_\_\_\_\_\_\_\_\_\_\_\_\_\_\_\_\_\_\_\_\_\_\_\_\_\_\_\_\_\_\_**

*Informatique - 23/11/2011 14:03* Hérvé Inisan - Mickaël Martin Nevot 14/14